# ★ このテキストについて

**▶このテキストは「Wix でラクラク!ホームページ作成①」の続きになります。 上記テキストの内容を終了してから学習してください。**

●このテキストは、おもに下記の方を対象にしています

- ⚫ Windows パソコンを使い、基本的なキーボード操作・マウス操作のできる方
- 自分でホームページを作成してみたいけど、プログラムの知識がない方
- お金をかけずに、見栄えの良いホームページを運営したい方

 ※本書はパソコン教室での個別学習を想定して作成されたテキストです。 ※インターネットにつながる環境が必要です。

●テキストの作成環境

- ⚫ OS: Windows10
- ブラウザ: Google Chrome

※上記推奨環境以外でも学習していただけます。

### ●注意事項

 本テキストに掲載されている画面写真は、テキスト作成当時のものです。 インターネットサービスのデザイン、機能等は変更される場合もありますのでご了承ください。

### 01 新しいシェイプを追加する

1. 左メニューの「追加」をクリックし、「装飾」を選択します。

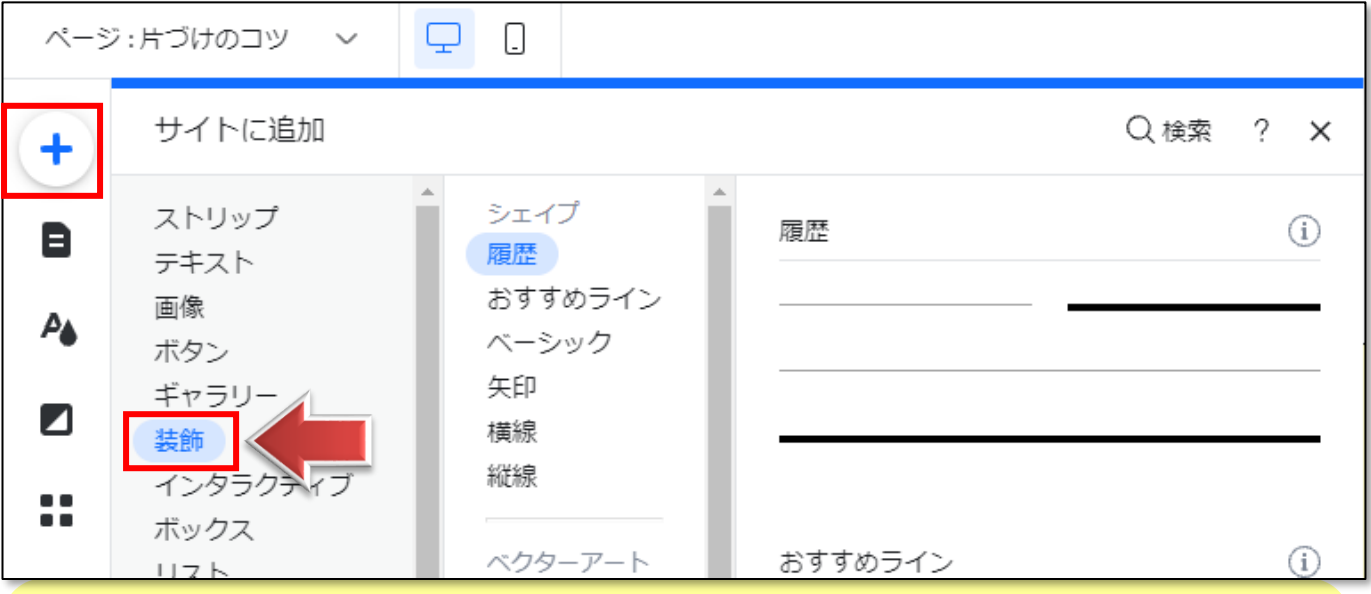

- **●ボックス→ 四角や丸、吹き出し型などの基本的な形の図形**
- **●ストリップ→ ディスプレイの横幅に合わせて表示される図形。レイアウトの区切りなどに使います。**
- **●シェイプ→ ハートや星など、いろいろな形の図形。区切り線も含まれます。**
- **●ベクターアート→ 図形のように大きさを自由に変更できるイラスト**
- 2.下にスクロールして星型の図形を探し、**ページ上にドラッグ**します。

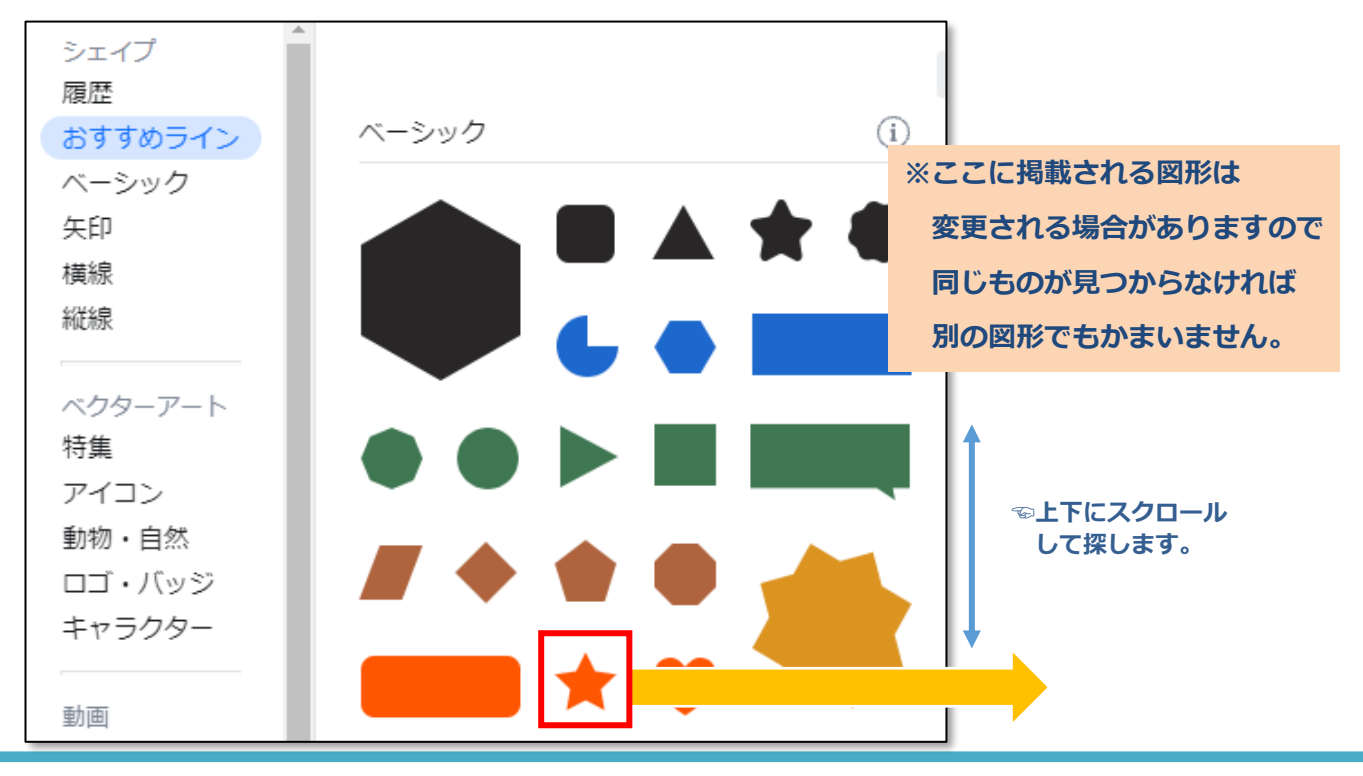

3. 選択したシェイプがページに追加されますので、

コンテンツ最下部までドラッグして移動します。

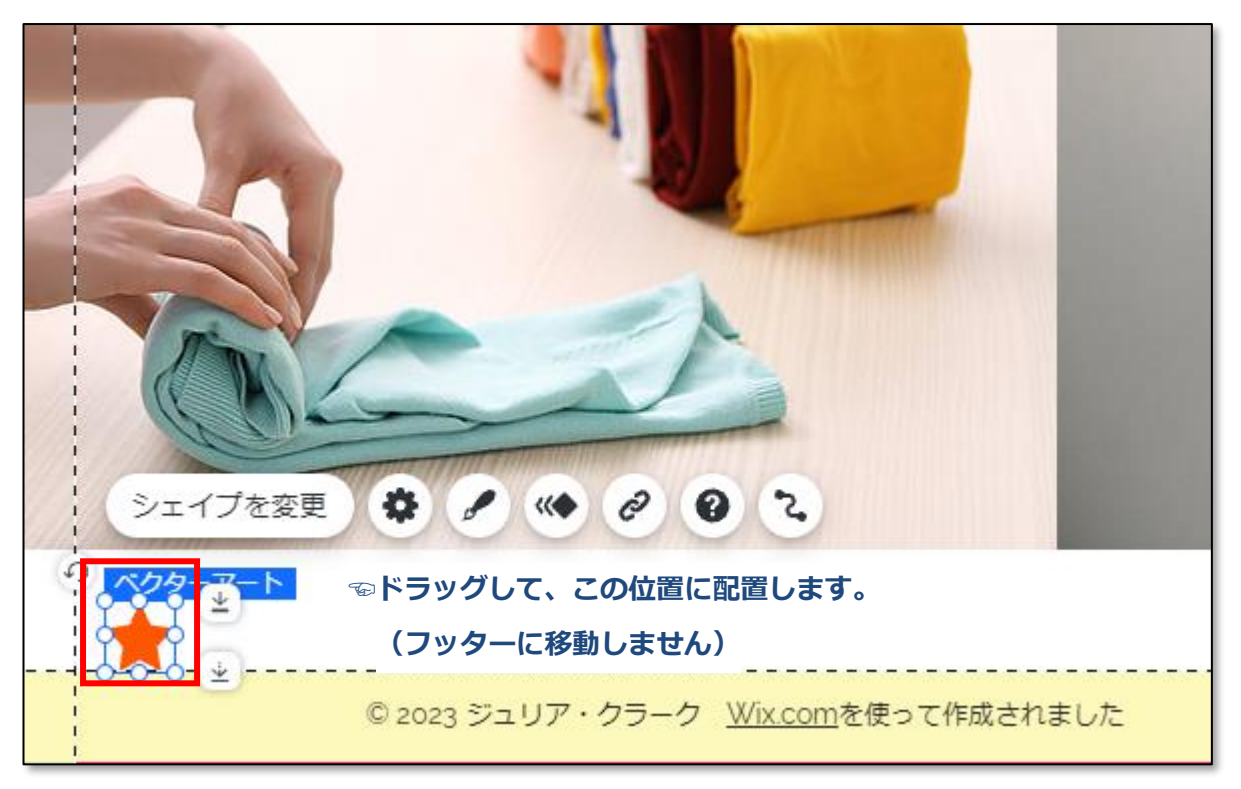

### **●シェイプの書式設定**

1. 星のシェイプを選択してメニューを表示し、「デザインを変更」をクリックします。

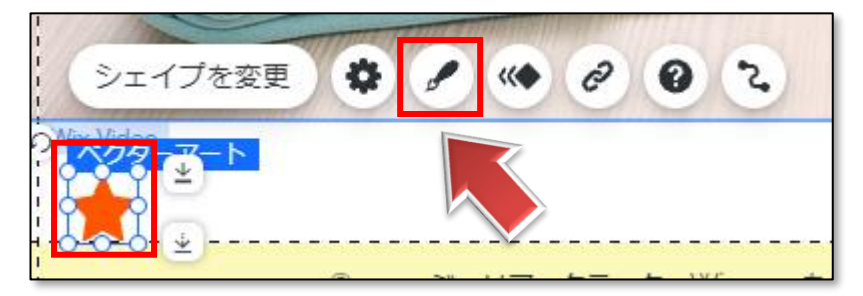

2.**シェイプデザイン**ウィンドウが表示されます。

❶塗りつぶし色: 【色】を「ピンク」、❷【不透明度】を「70%」にします

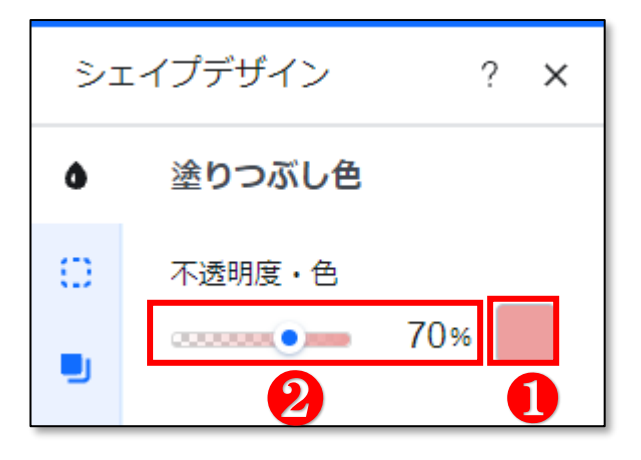

3. ●「枠線」をクリックし、2「枠線を付ける」を、「オン」に変更します **❸枠線の色: 「青」にします。 4枠線の太さ: 「3px」にします** 

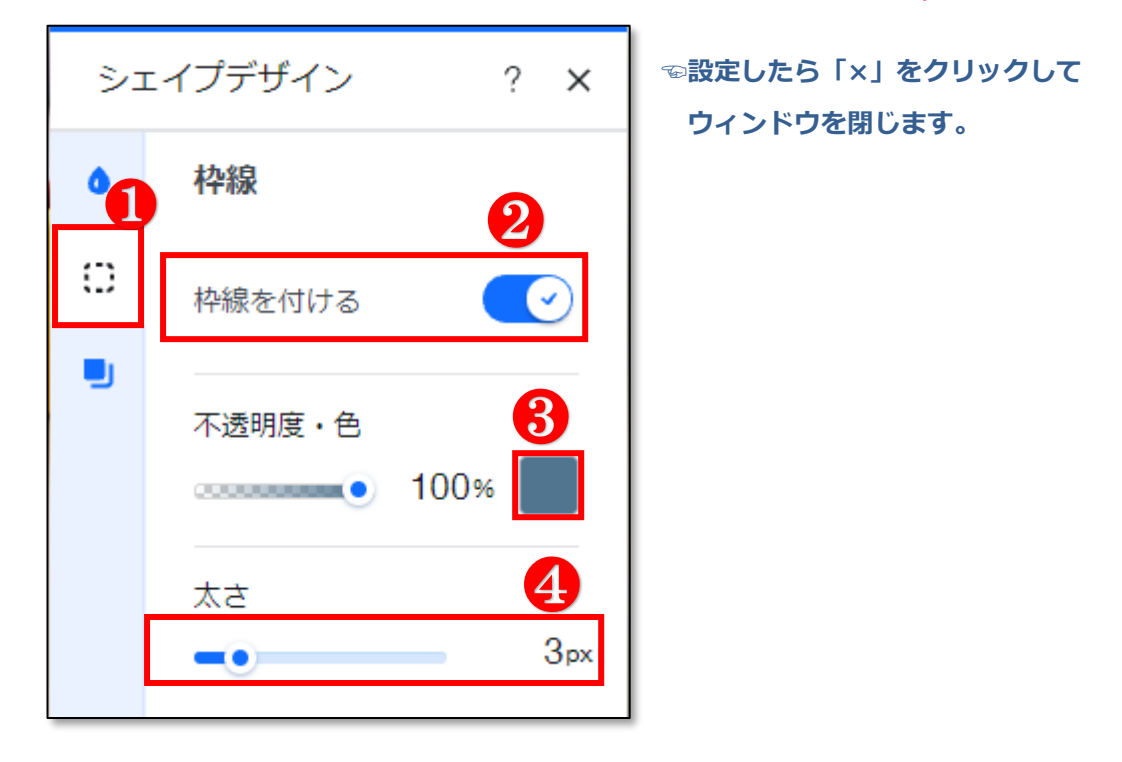

4.シェイプの**デザインが変更**されました。

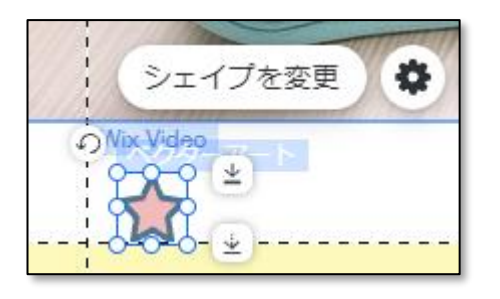

## 02 重なり順の変更

▼シェイプに限らず、

Wix で作成されたページに使われるパーツには、重なり順が設定されています。 順番が後ろのものは、前のパーツと位置が重なっている部分が隠れてしまいます。 その**重なり順を変更**する方法を学習します。

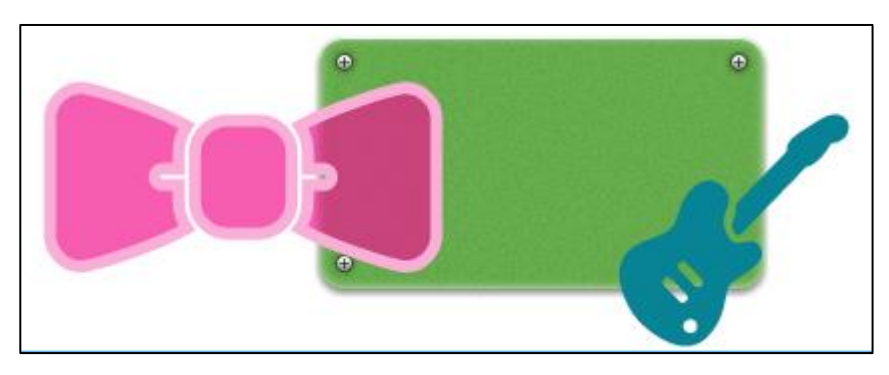

1. 左メニューの「追加」→「ボックス」から、下記のシェイプを

**ページ上にドラッグ**して配置します。

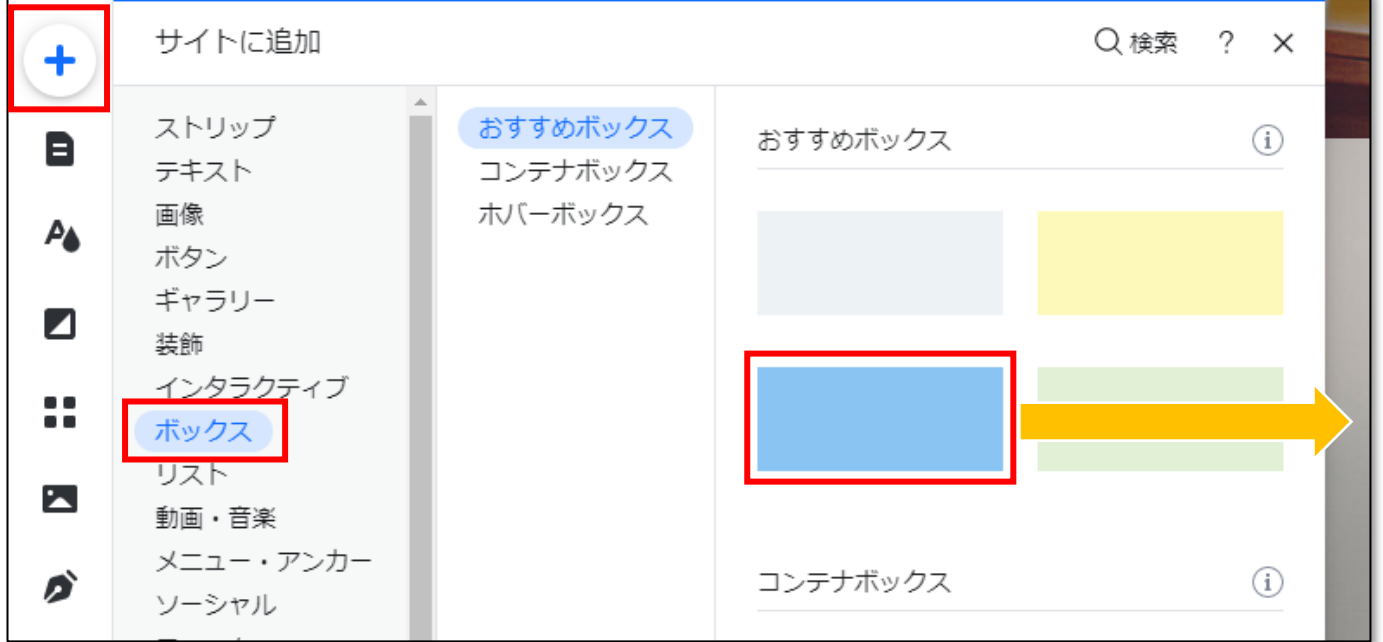

**☝同じものが見当たらなければ、ボックスの別のデザインでもかまいません。**

2. もう一つシェイプを追加します。

左メニューの「追加」→「装飾」を開き、「もっと見る」をクリックします。

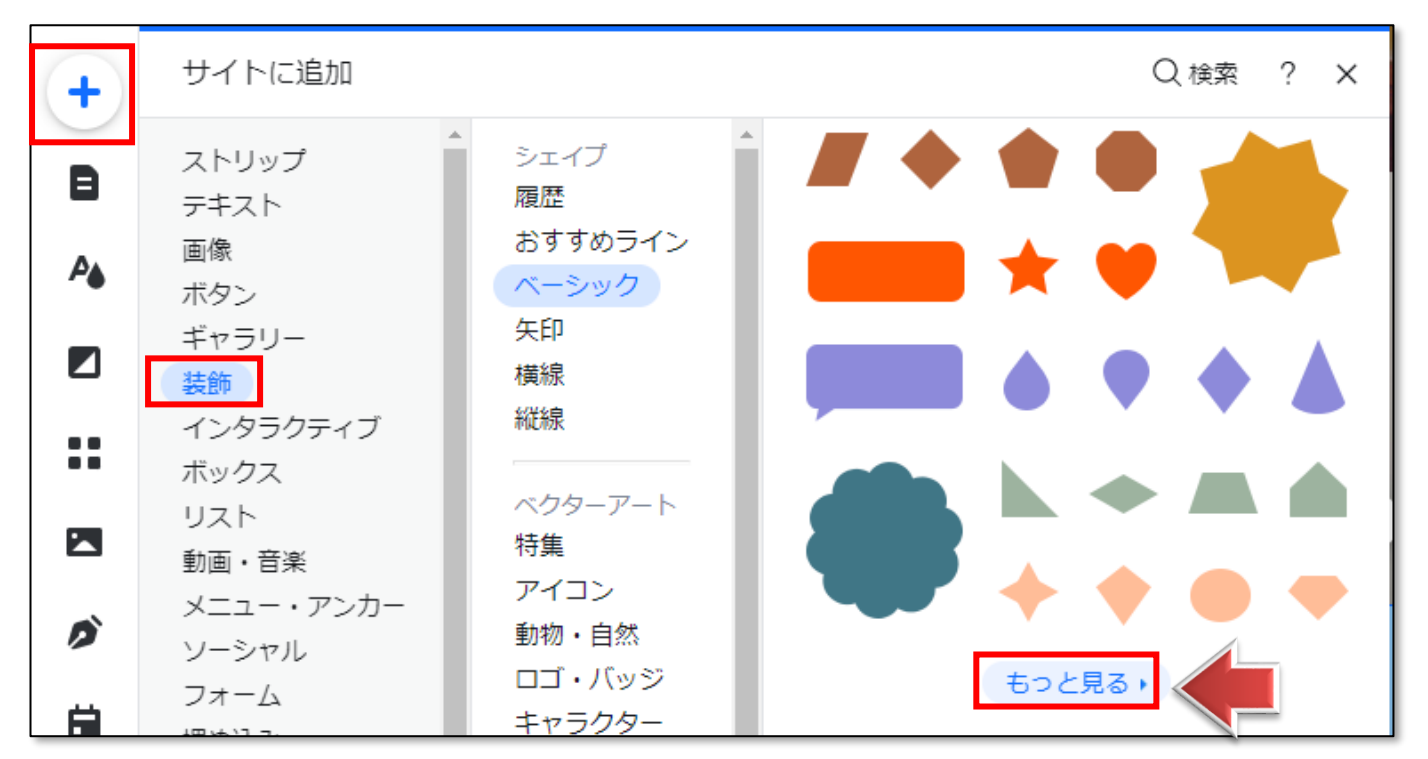

3.【Wix 画像・動画素材】のシェイプ一覧が開きます。

【フィルター】の「ベーシック」をクリックし、「ベクターアート」を選択します。

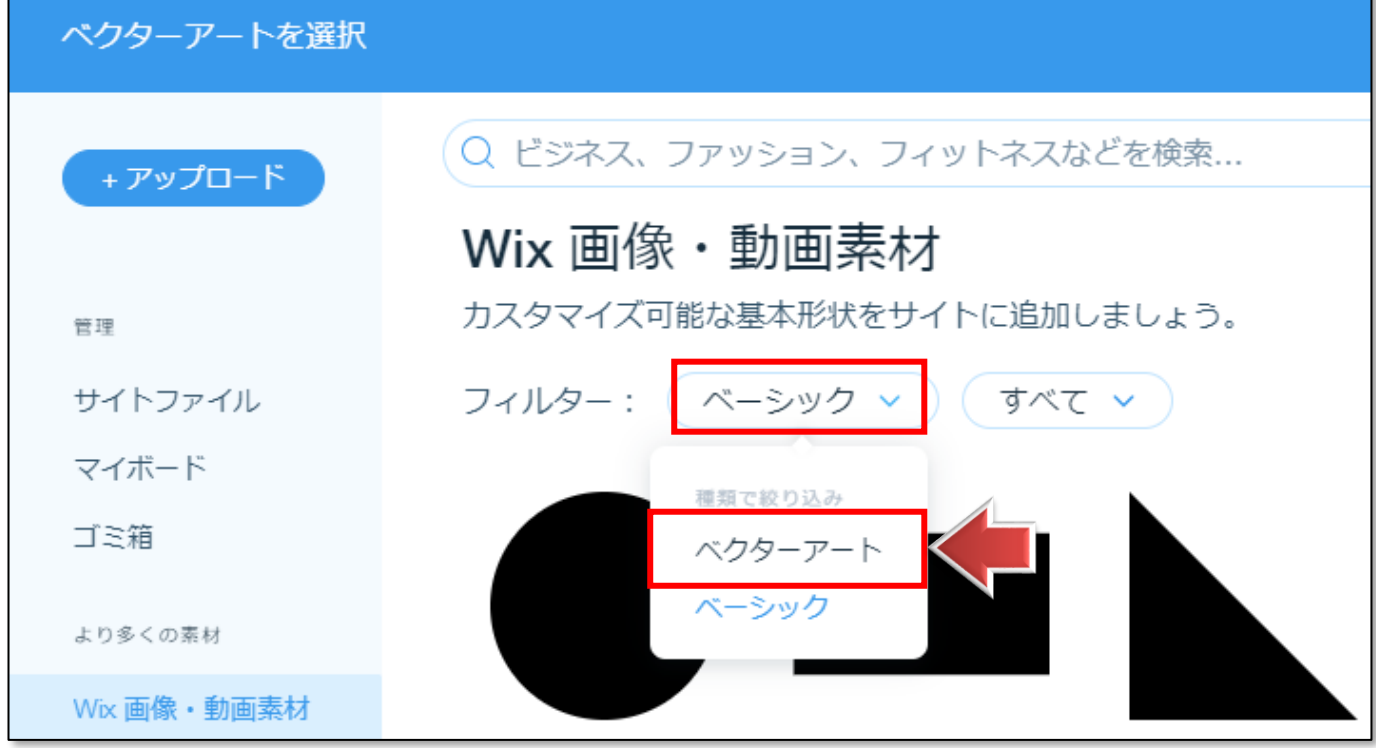

**☝「ベクターアート」は、大きさを自由に変えられるイラストです。Wix ではシェイプと同じように扱えます。**

4.【フィルター】の「All Categories」をクリックし、「動物・自然」を選択します。

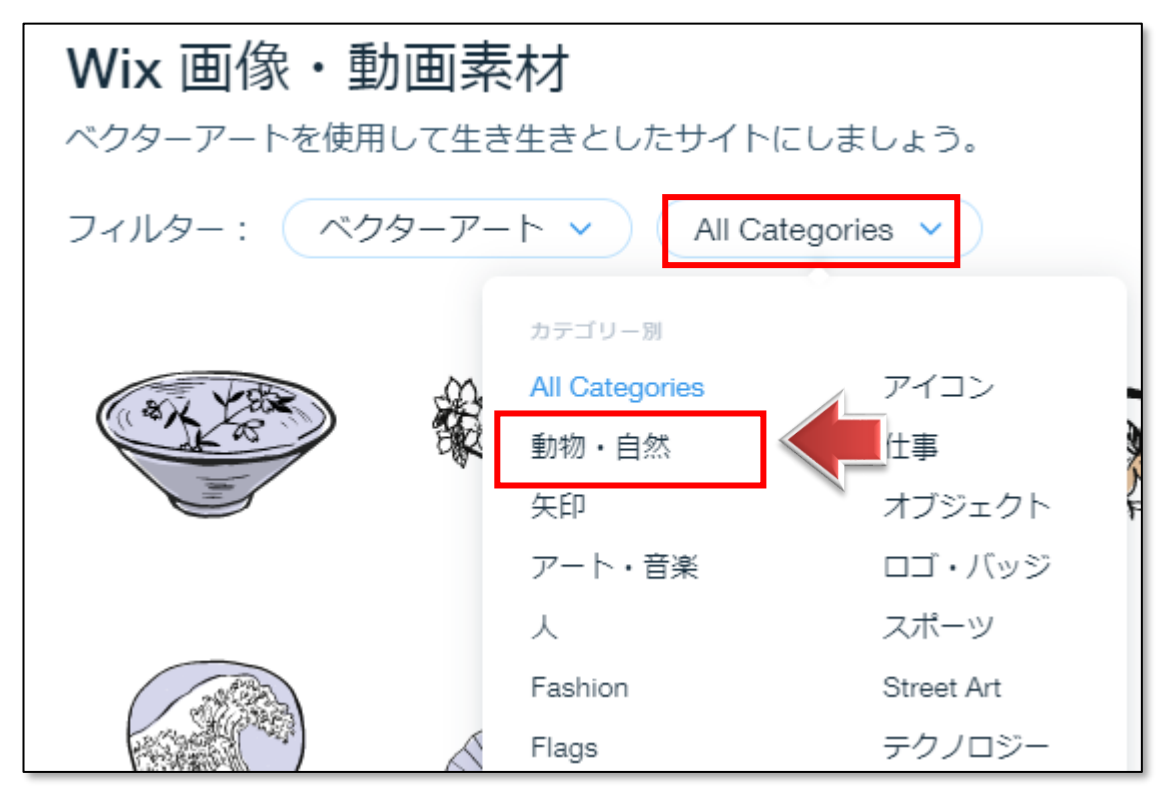

5. 好きなイラストを選択し、「ページに追加」をクリックします。

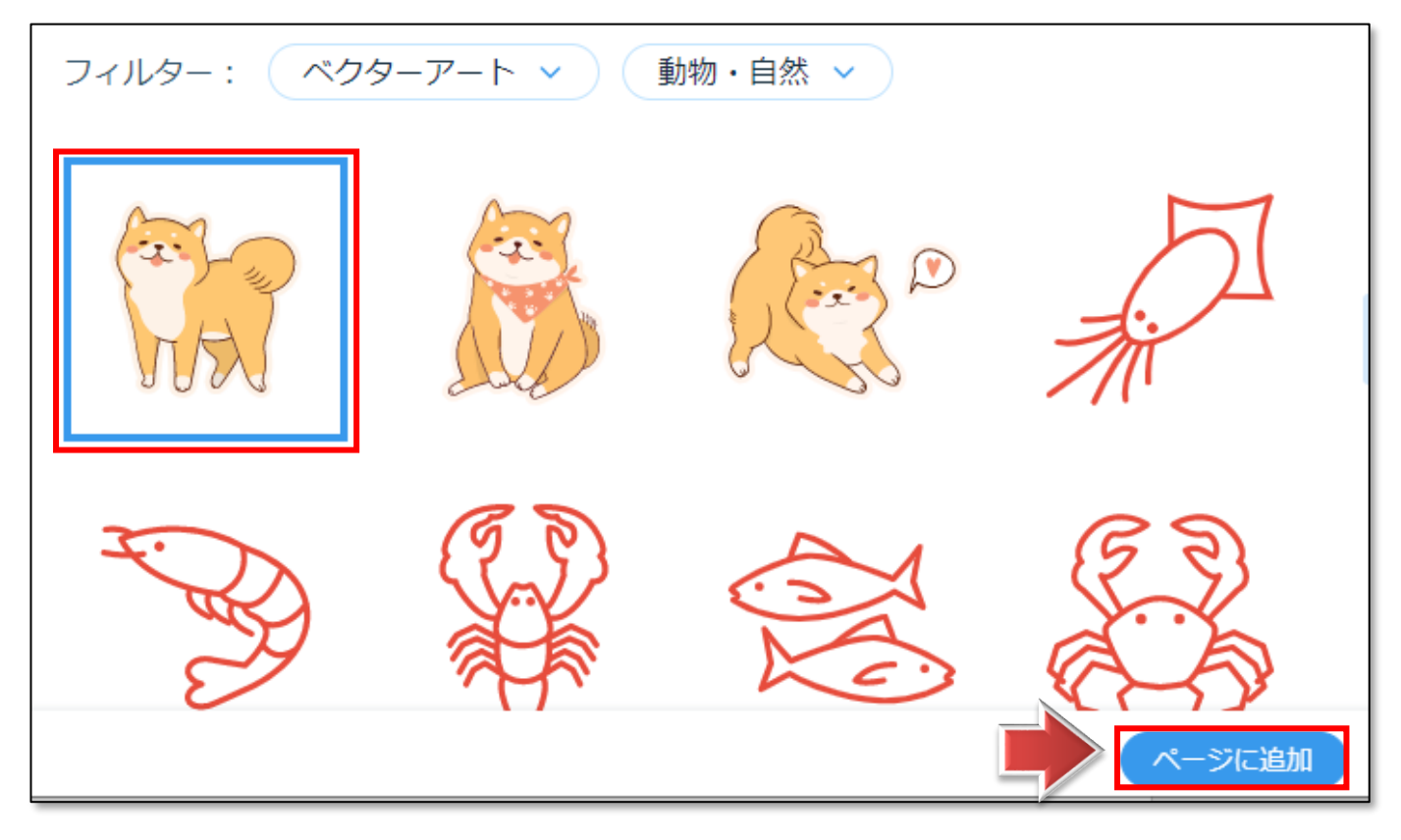

#### **●配置の設定**

▼下記のように、3 つのシェイプを**少し重ねて配置**しましょう。大きさも調整します。

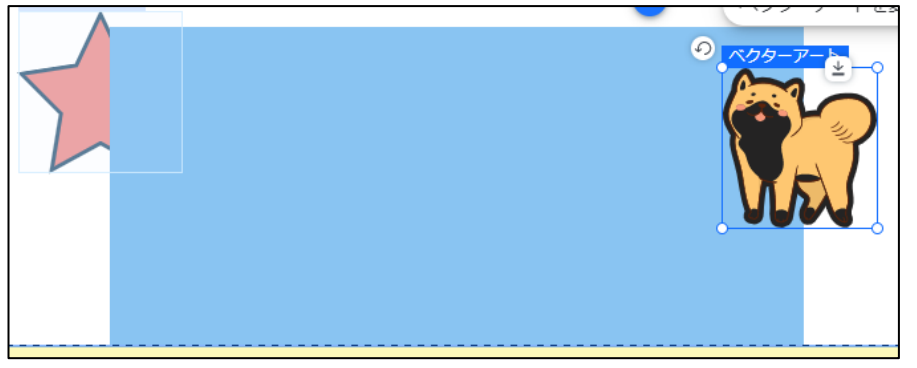

**☝重なり順は【ページに追加した順】になりますので 下から「星」「ボックス」「ベクターアート」になります。**

### 1.**「ボックス」を一番背面に配置**しましょう。

ボックス上を**右クリック**し、「アレンジ」→「最背面へ移動」をクリックします。

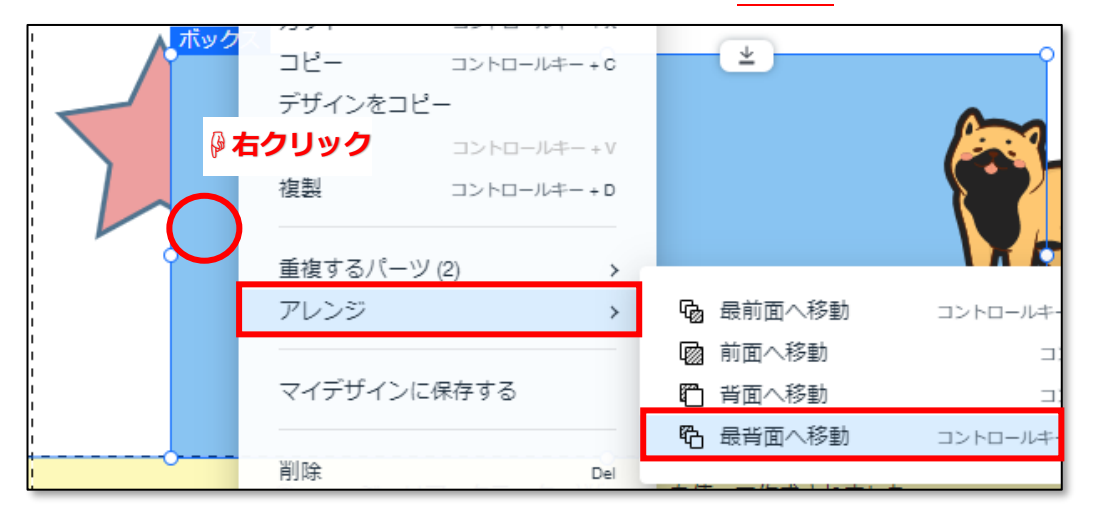

2.ボックスが**最背面**に移動されました。

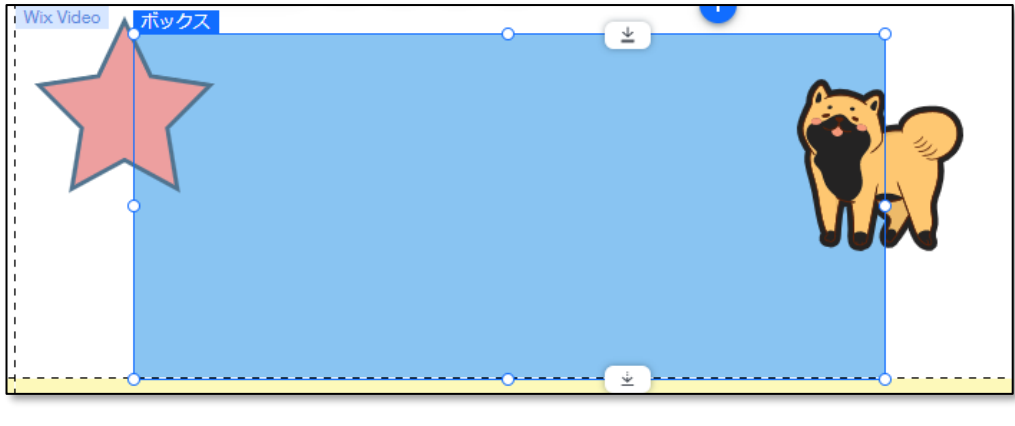

☺**同じようにして、前面に移動することもできます。**

## 03 シェイプを編集する

#### ●すでに設定されているシェイプのデザインを変更します。

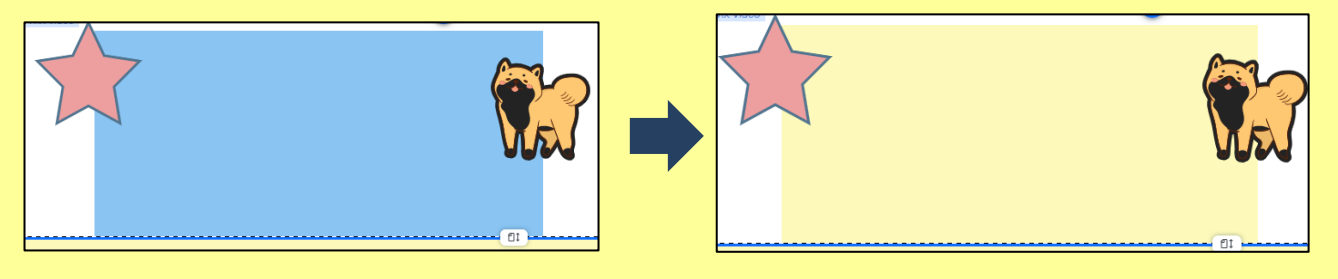

**●パーツの選択**

1. 編集したいパーツ (ここでは、青いボックス)をクリックして選択します。

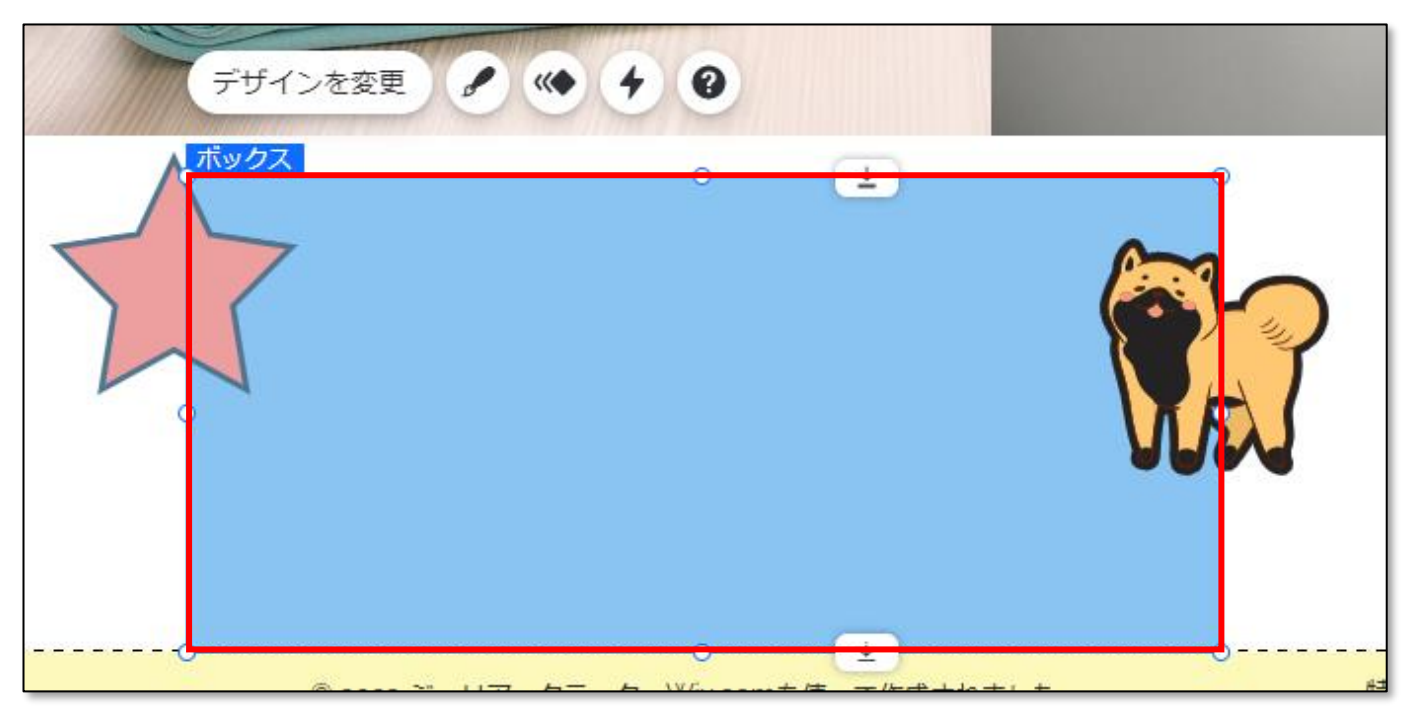